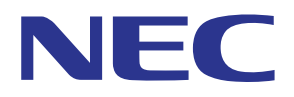

# **MultiPresenter application (for Windows/macOS)**

# **User manual**

Compatible with Ver. 1.2.0

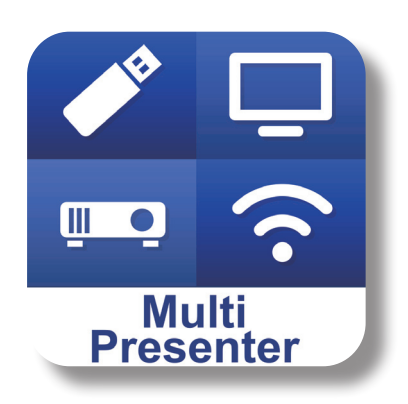

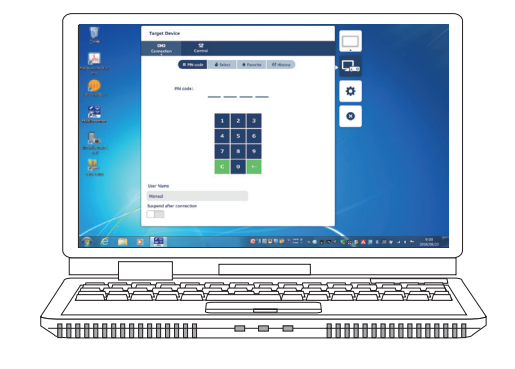

# **Table of contents**

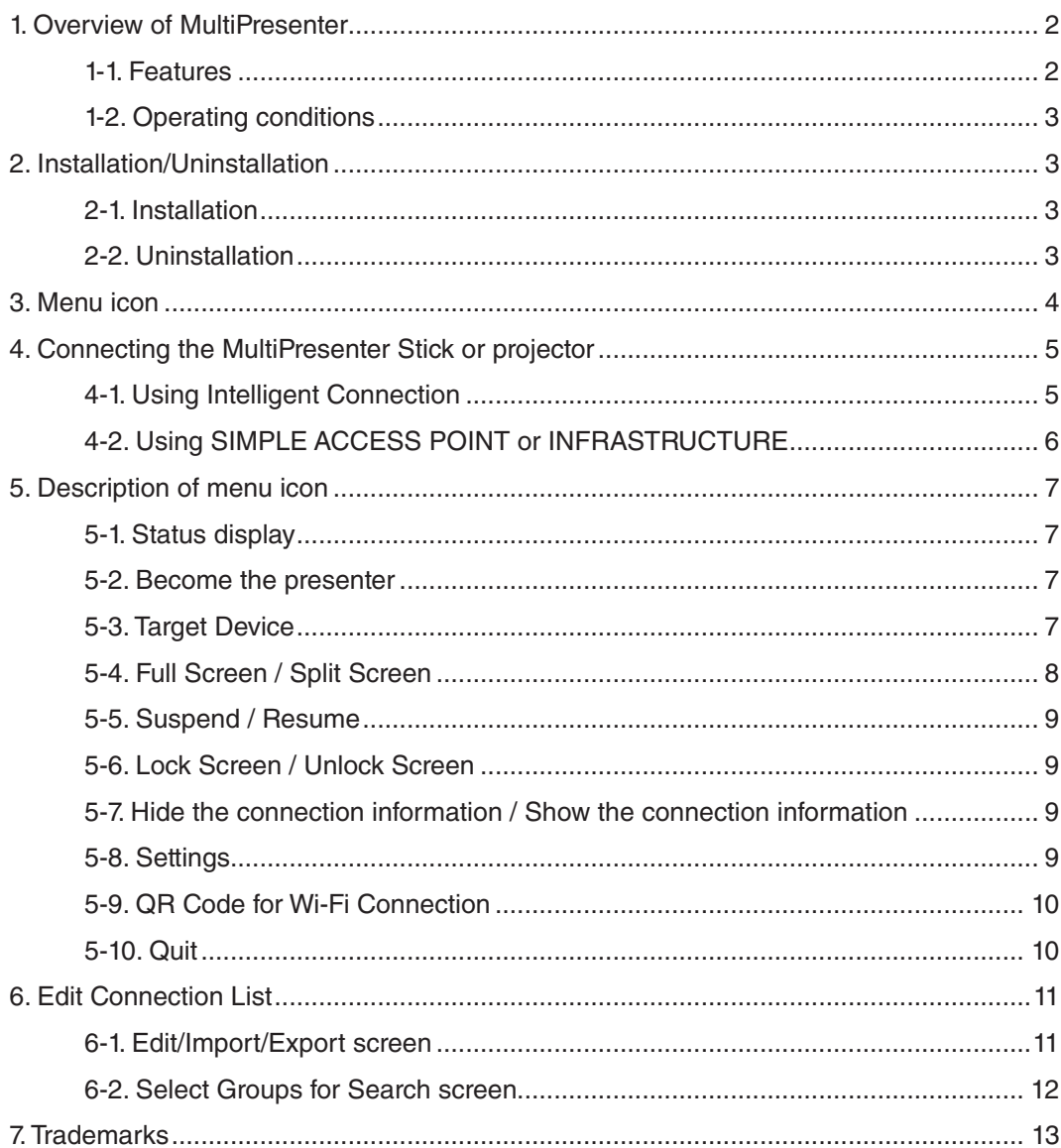

# <span id="page-1-0"></span>**1. Overview of MultiPresenter**

# **1-1. Features**

# ● **Transmission of picture and sound**

MultiPresenter (hereinafter called as "the app") can transmit computer audio and video data (audio can be transmitted only when using Windows) via a wireless LAN and can indicate them on a display or projector by using our MultiPresenter Stick (DS1-MP10RX series) to the wireless LAN.

In addition, when you use a projector supporting the app, computer audio and video data (audio can be transmitted only when using Windows) can be transmitted via a wireless LAN or wired LAN without using the MultiPresenter Stick.

In some parts of this document, the MultiPresenter Stick and projectors are called collectively as "receiving devices".

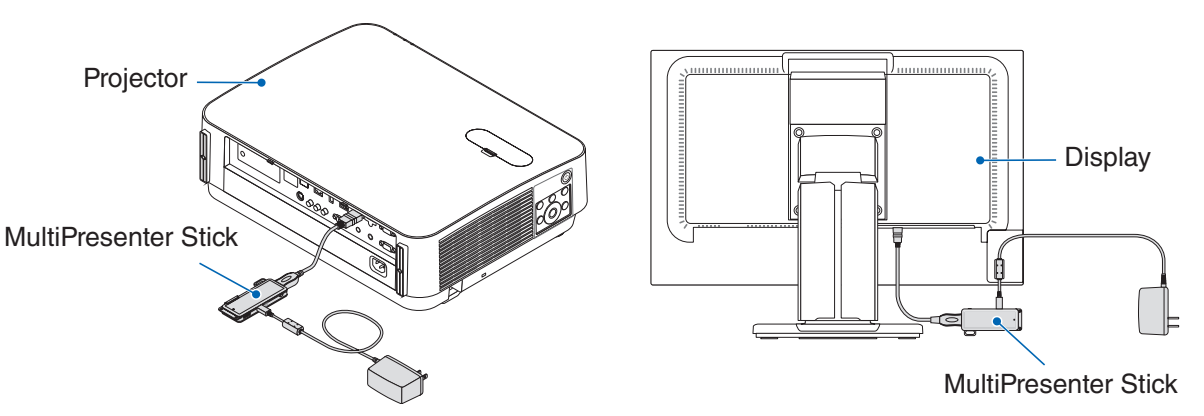

# ● **Multi-screen display**

When this app is started on multiple computers, pictures transmitted to a single receiving device from each computer can be displayed in a multi-screen display. The maximum of 16 screens (4 rows × 4 columns) can be displayed at the same time. In this case, the receiving device needs to be compatible with "Multi-Screen Display".

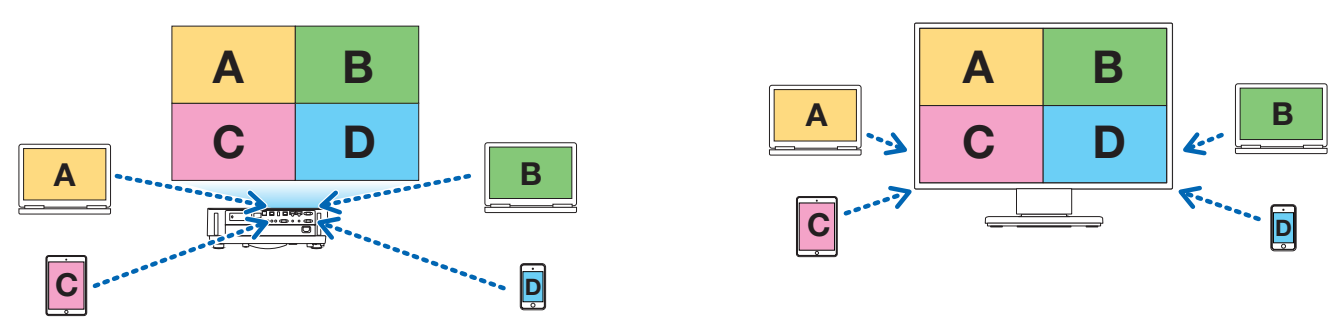

# ● **Simultaneous display of multiple receiving devices**

A picture can be transmitted to multiple receiving devices (the maximum of about 5 devices) from the app and displayed on each receiving device.

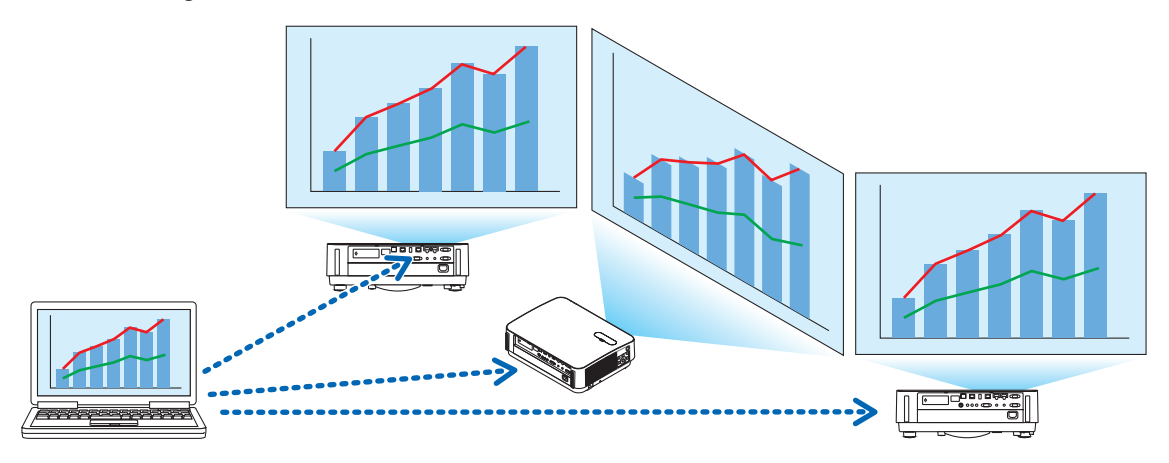

## <span id="page-2-0"></span>● **Intelligent Connection**

Supports "Intelligent Connection" which allows the device to be connected via a wireless LAN with minimum operations by entering a PIN code (4-digit number).

When connecting devices by Intelligent Connection, set the profile of the wireless LAN of the MultiPresenter Stick or projector<sup>\*</sup> to "Intelligent Connection".

\*: Limited to models that support "Intelligent Connection".

## ● **Projector control function**

When connected to a projector, you can turn off the power of the projector, switch the source terminal, control the picture, adjust the volume, disconnect the communications, and perform other controls from the target device window of the app.

#### ● **Available in 11 languages**

The menus and guide messages can be displayed in the following 11 languages. English, Japanese, Chinese (Simplified), French, German, Italian, Spanish, Portuguese, Swedish, Russian, Korean Note: The installer is displayed in English only.

## ● **Supported multiple OS**

Besides the apps for Windows and macOS, the apps for Android and iOS are also available. Download the app for Android from Google Play and the app for iOS from the App Store.

## **1-2. Operating conditions**

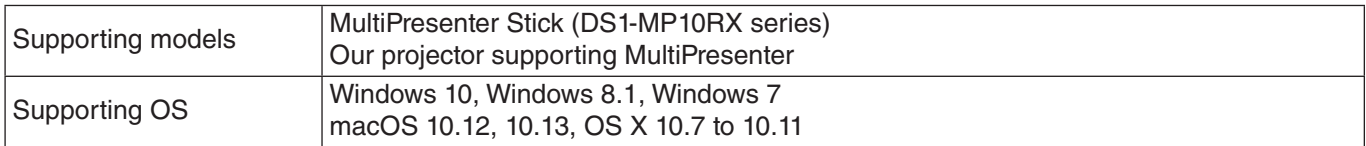

Please visit the MultiPresenter home page for more details.

# **2. Installation/Uninstallation**

Download the installer file for this app from the home page of MultiPresenter. Or you can also download it from the WEB server of the MultiPresenter Stick.

# **2-1. Installation**

## **2-1-1. For Windows**

① Download "MultiPresenter\_Win\_Installer\_xxx.exe" to your computer.

② Double-click "MultiPresenter\_Win\_Installer\_xxx.exe".

Thereafter, follow the operating instructions displayed on the screen.

When the installation is complete, the short cut icon of MultiPresenter will appear on the desktop.

## **2-1-2. For macOS**

- ① Download "MultiPresenter\_Mac\_xxx.zip" to your computer.
- ② Decompress "MultiPresenter\_Mac\_xxx.zip".
- ③ Double-click "MultiPresenter.dmg".
- ④ Drag and drop "MultiPresenter" in the expanded window into "Applications" folder.

# **2-2. Uninstallation**

## **2-2-1. For Windows**

- ① Display the Windows "Control Panel".
- ② Click on "Programs and Features" or "Programs".
- ③ Select "MultiPresenter" and click "Uninstall".

## **2-2-2. For macOS**

① Select "MultiPresenter" in the application folder and put it into "Trash".

# <span id="page-3-0"></span>**3. Menu icon**

The menu icon of the app changes as follows according to the status of the connection with the receiving device. The icons under the Status display icon are called as functional icons. The functional icon will be displayed/hidden each time you click on the Status display icon. The settings window can be displayed/hidden by clicking the Target device icon or the Settings icon.

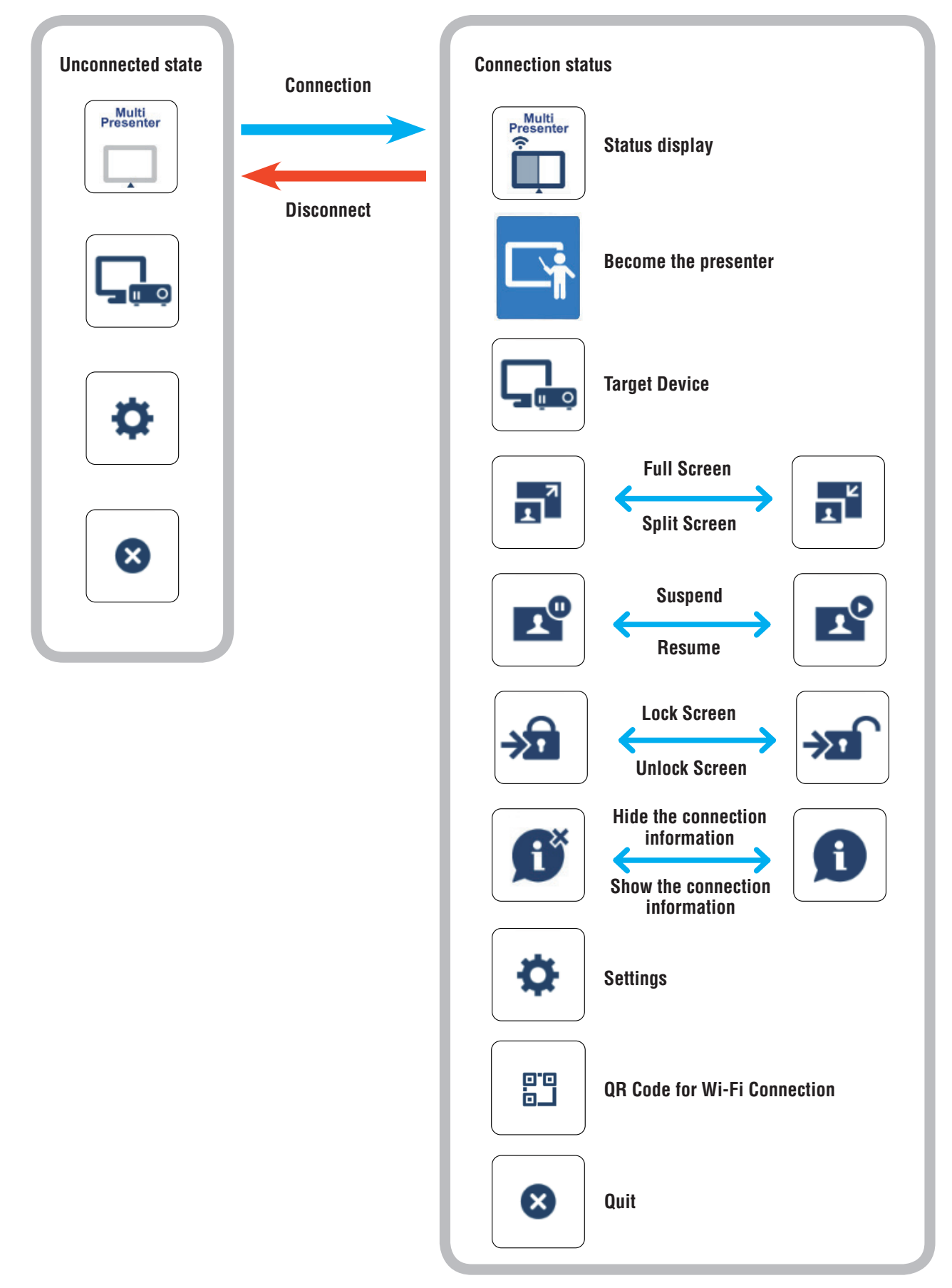

## <span id="page-4-0"></span>**Reference**

When [Always show MultiPresenter on top] is set to [ON] from the [Picture] tab of [Settings] in the app, the app is always shown on top even if it is inactive (the other apps are active).  $(\rightarrow$  page 10)

When [Always show MultiPresenter on top] is set to [OFF], the app is minimized and hidden (initial value is off) if it is inactive (the other apps are active).

To use the app again, return it to the original size according to the procedures of the OS. In the app for Windows, however, the Minimize icon is shown on the right side of the screen when the app is inactive. To use the app again, click the Minimize icon on the right side of the screen.

Since the Minimize icon in Windows is shown on top, you can click it even when another app is displayed in the full screen mode.

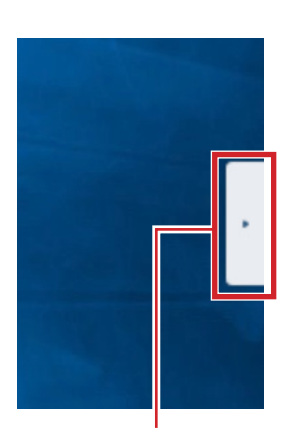

#### **Caution**

- When the app and receiving device are connected one-to-one, "Become the presenter", "Full Screen/Split Screen" cannot be selected.
- • When another MultiPresenter user selects "Lock Screen" or sets the MultiPresenter mode to [MANAGED] under the WEB server settings of the MultiPresenter Stick and Multipresenter-supported projectors, "Become the presenter", "Full Screen/Split Screen", "Lock Screen/Unlock Screen", and "Hide the connection information/Show the connection information" cannot be selected.
- When a receiving device that does not support "Multi-Screen Display" is connected, or when multiple receiving devices are connected, "Become the presenter", "Full Screen/Split Screen", "Suspend/Resume", and "Hide the connection information/Show the connection information" do not appear.

# **4. Connecting the MultiPresenter Stick or projector**

## **4-1. Using Intelligent Connection**

## **4-1-1. Connecting with the MultiPresenter Stick**

- ① Connect the MultiPresenter Stick to the display or projector and turn on the power to display the Start-up screen. For step-by-step instructions, refer to the Quick Setup Guide of the MultiPresenter Stick.
- ② Start the app.
	- The target device window appears.
- ③ Enter the PIN code displayed on the Start-up screen to the target device window.

When the connection with the MultiPresenter Stick is complete, the computer screen will be transmitted and displayed on the connected display or projector.

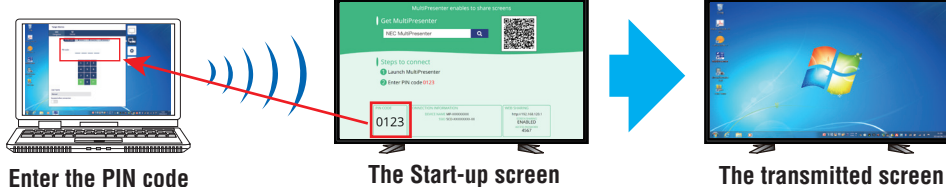

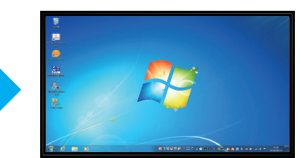

# <span id="page-5-0"></span>**4-1-2. Connecting with the projector**

- ① Connect the wireless LAN unit to the projector and turn on the power.
- ② Display the NETWORK SETTING either on the onscreen menu of the projector or the HTTP server, and then change the wireless LAN profile to "Intelligent Connection".
- ③ Switch the input terminal of the projector to "LAN". The PIN code will be displayed on the projection screen. The PIN code will also appeared on the [INFORMATION] screen of the on-screen menu.
- ④ Start the app.
	- The target device window appears.
- ⑤ Enter the PIN code displayed on the projection screen to the target device window. When the connection with the projector is complete, the computer screen will be transmitted and displayed on

#### the connected projector.

# **4-2. Using SIMPLE ACCESS POINT or INFRASTRUCTURE**

# **4-2-1. Connecting with the MultiPresenter Stick**

- ① Connect the MultiPresenter Stick to the display or projector and turn on the power to display the Start-up screen. For step-by-step instructions, refer to the Quick Setup Guide of the MultiPresenter Stick.
- ② Display the settings menu of the MultiPresenter Stick and change the profile of the wireless LAN. For step-by-step instructions, refer to the Important Information of the MultiPresenter Stick.
- ③ Follow the "Connection Instructions" appearing on the Start-up screen to connect your computer to the Multi-Presenter Stick.
- ④ Start the app. The target device window appears.
- ⑤ Choose [Select] for assigning the receiving device on the list..

When the connection with the MultiPresenter Stick is complete, the computer screen will be transmitted and displayed on the connected display or projector.

# **4-2-2. Connecting with the projector**

- ① Connect the wireless LAN unit or LAN cable to the projector and turn on the power.
- ② Display the network settings screen in the HTTP server or on-screen menu of the projector and change the profile of the wired or wireless LAN.

Refer to the User's manual of the projector for the procedure.

- ③ Follow the network settings displayed on the [INFORMATION] screen of the on-screen menu of the projector to connect your computer to the projector.
- ④ Start the app.
	- The target device window appears.

⑤ Choose [Select] for assigning the receiving device on the list.

When the connection with the projector is complete, the computer screen will be transmitted and displayed on the connected projector.

# <span id="page-6-0"></span>**5. Description of menu icon**

# **5-1. Status display**

Indicates the status of the app.

Click the status display icon to display/hide the functional icon below it.

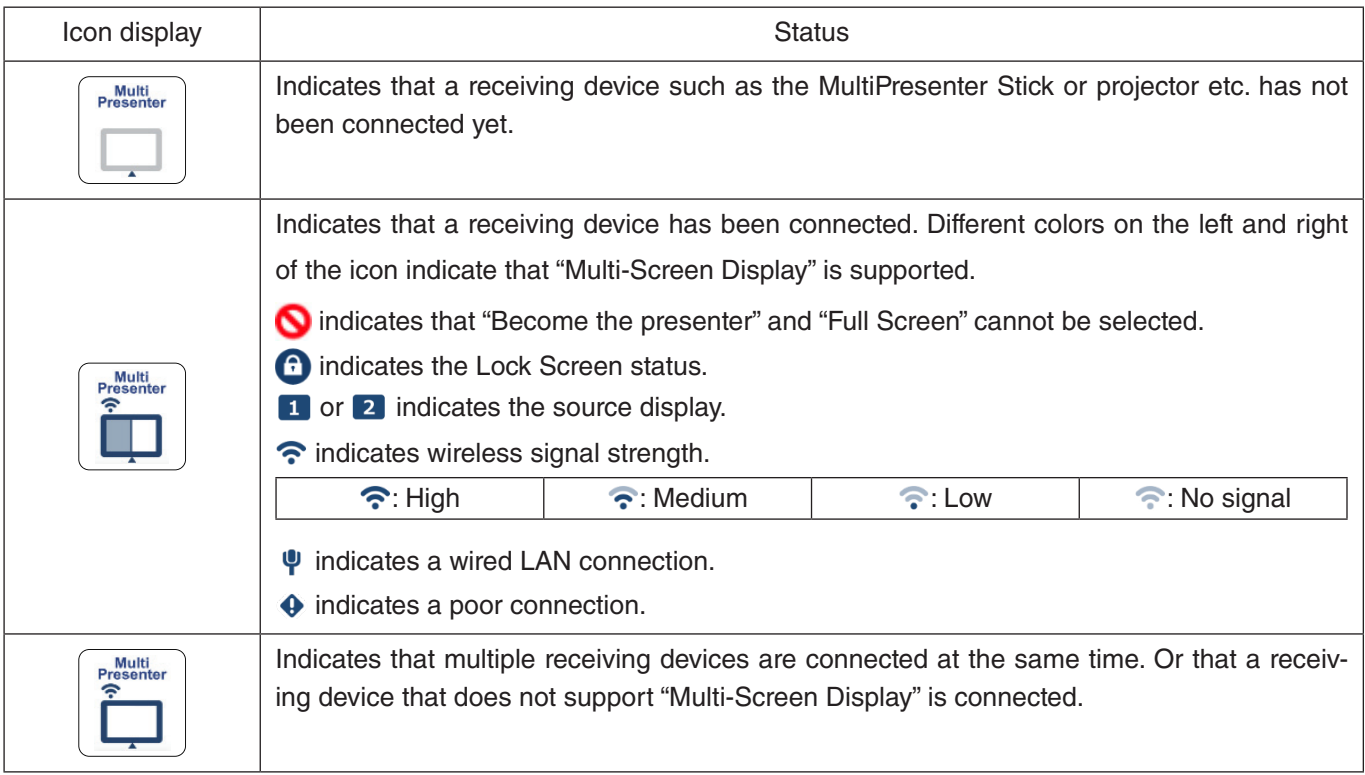

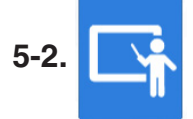

# **5-2. Become the presenter**

When transmitting pictures from multiple MultiPresenters to a single receiving device, the picture that you are transmitting will be displayed in a Full Screen.

**Caution**

"Become the presenter" cannot be selected in the following cases.

- When the receiving device connected does not support "Multi-Screen Display".
- When "Lock Screen" is selected for the MultiPresenter of another user.
- When the app is connected to one or multiple receiving devices.
- When the MultiPresenter is set to the [MANAGED] mode under the "SETTINGS" of the WEB server of the MultiPresenter Stick and Multipresenter-supported projectors.

# **5-3. Target Device**

This window is used to connect the app to the MultiPresenter Stick or a projector.

There are two tabs, "Connection" and "Control".

The various buttons under the Control tab are enabled when a projector is connected. When the MultiPresenter Stick is connected, only the "Update  $\bigcirc$ ", "Disconnect" and "Browser Server" buttons will be enabled.

## **[Connection] tab**

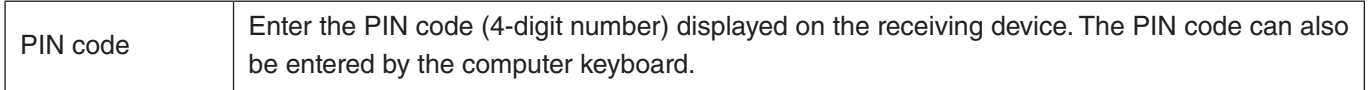

<span id="page-7-0"></span>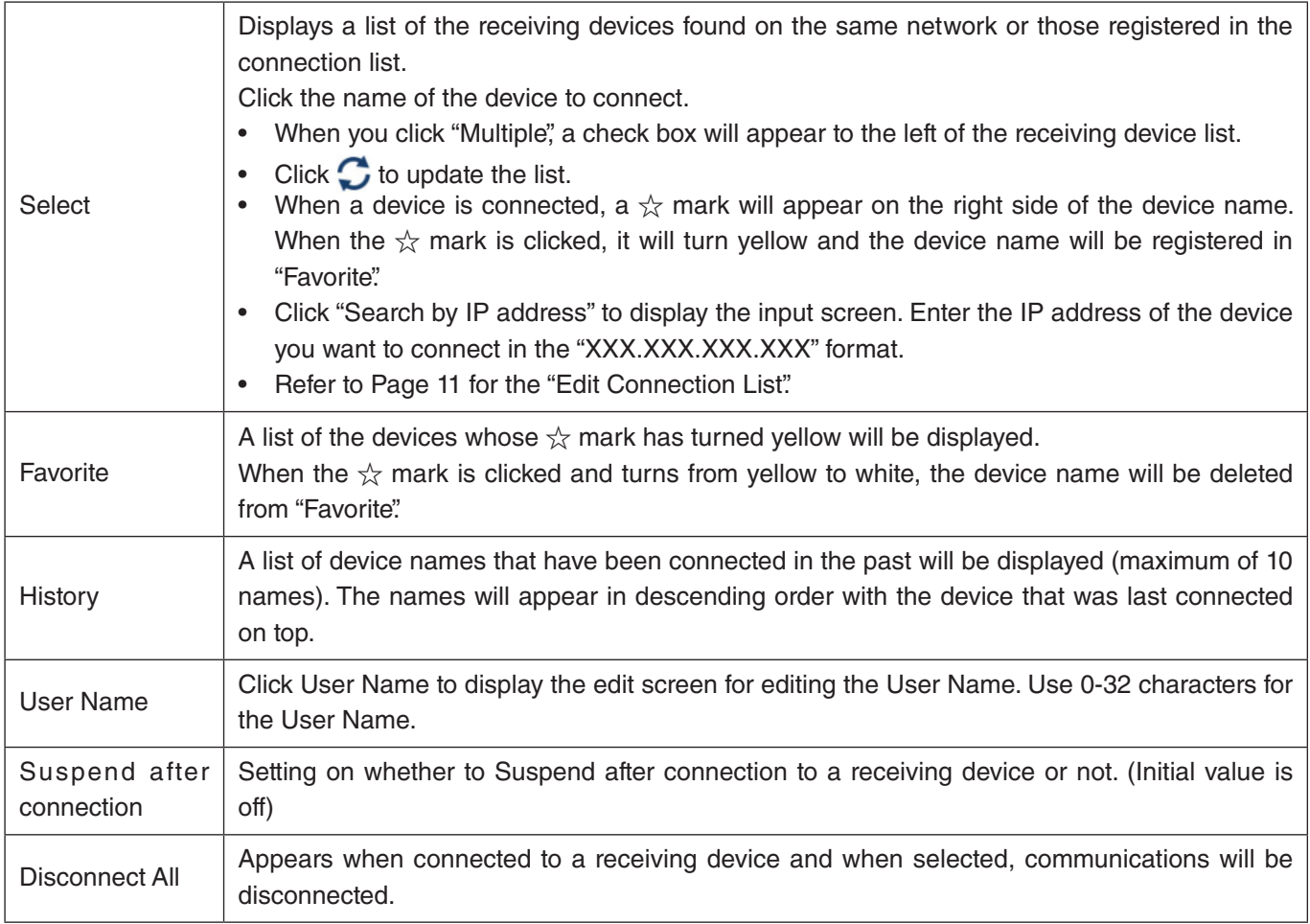

## **[Control] tab**

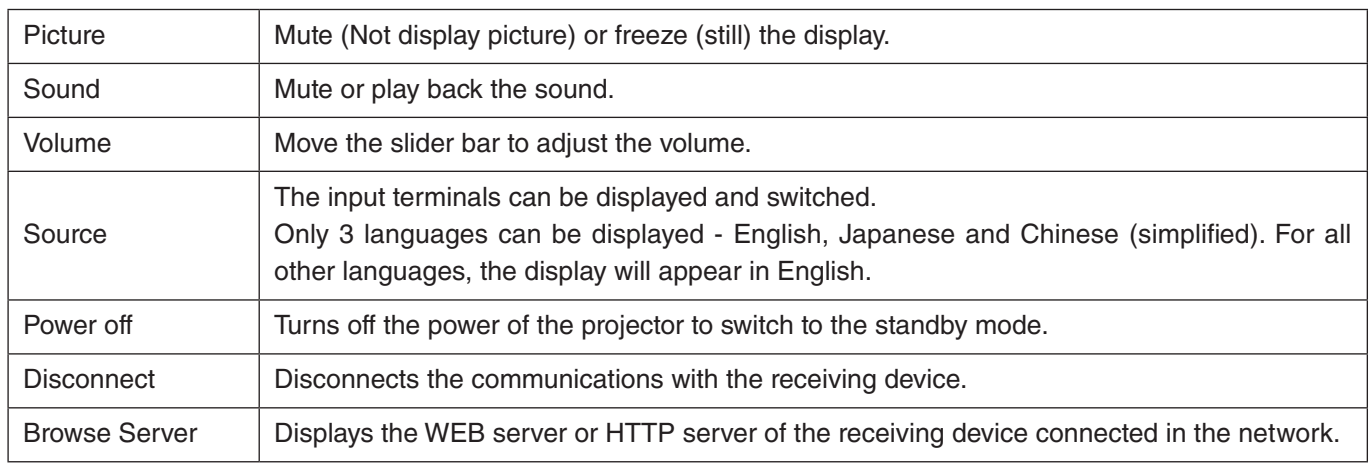

# 5-4. **T** Full Screen / T Split Screen

When transmitting pictures from multiple MultiPresenters to a single receiving device, select whether to display the pictures that you transmitted in a Full Screen or split screen.

## **Caution**

"Full Screen/Split Screen" cannot be selected in the following cases.

- When the receiving device connected does not support "Multi-Screen Display".
- When "Lock Screen" is selected for the MultiPresenter of another user.
- When the app is connected to one or multiple receiving devices.
- When the MultiPresenter is set to the [MANAGED] mode under the "SETTINGS" of the WEB server of the MultiPresenter Stick and Multipresenter-supported projectors.

# <span id="page-8-0"></span>5-5. **Suspend / Resume**

Select either to stop temporarily (Suspend) or to restart transmission (Resume).

#### **Caution**

"Suspend/Resume" cannot be selected in the following cases.

- When the receiving device connected does not support "Multi-Screen Display".
- When the app is connected to multiple receiving devices.

# **5-6. Lock Screen / Unlock Screen**

Select either to lock (prohibit) or unlock (permit operation) to the receiving device from the MultiPresenter for another user.

#### **Caution**

"Lock Screen/Unlock Screen" cannot be selected in the following cases.

- When the picture being transmitted from the app is not displayed in Full Screen.
- When "Lock Screen" is selected for the MultiPresenter of another user.
- When the MultiPresenter is set to the [MANAGED] mode under the "SETTINGS" of the WEB server of the MultiPresenter Stick and Multipresenter-supported projectors.

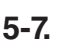

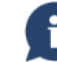

# **5-7. Hide the connection information / Show the connection information**

Select either to display or hide the connection information (PIN code, SSID, security key, device name, WEB server URL) on the screen of the receiving device.

#### **Caution**

"Hide the connection information/Show the connection information" cannot be selected in the following cases.

- When "Lock Screen" is selected for the MultiPresenter of another user.
- When the MultiPresenter is set to the [MANAGED] mode under the "SETTINGS" of the WEB server of the MultiPresenter Stick and Multipresenter-supported projectors.
- The connection information may not appear depending on the receiving device.

# **5-8. Settings**

Configure the settings of the app. There are 4 tabs - "Picture", "Sound", "Search" and "About". The "Sound" tab appears only in Windows.

#### **[Picture] tab**

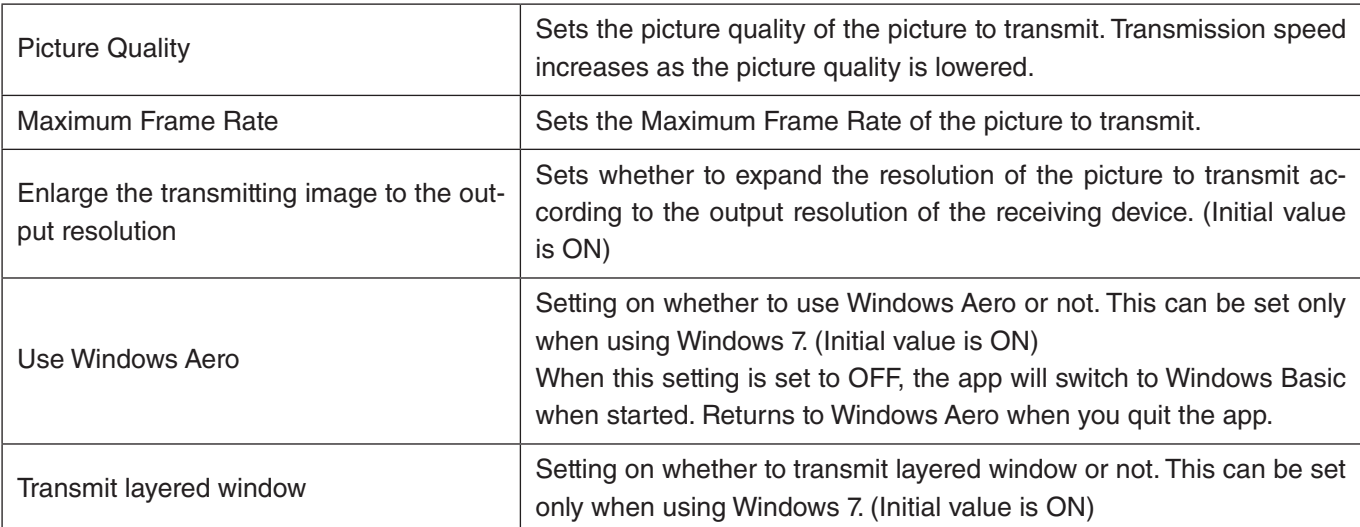

<span id="page-9-0"></span>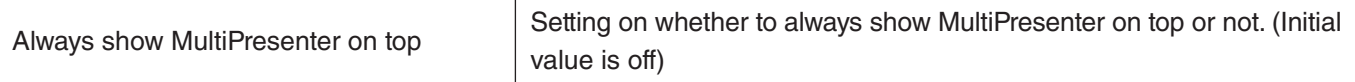

## **[Sound] tab**

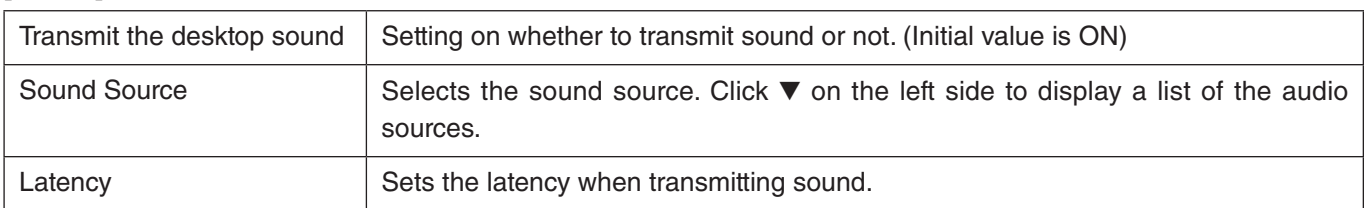

#### **[Search] tab**

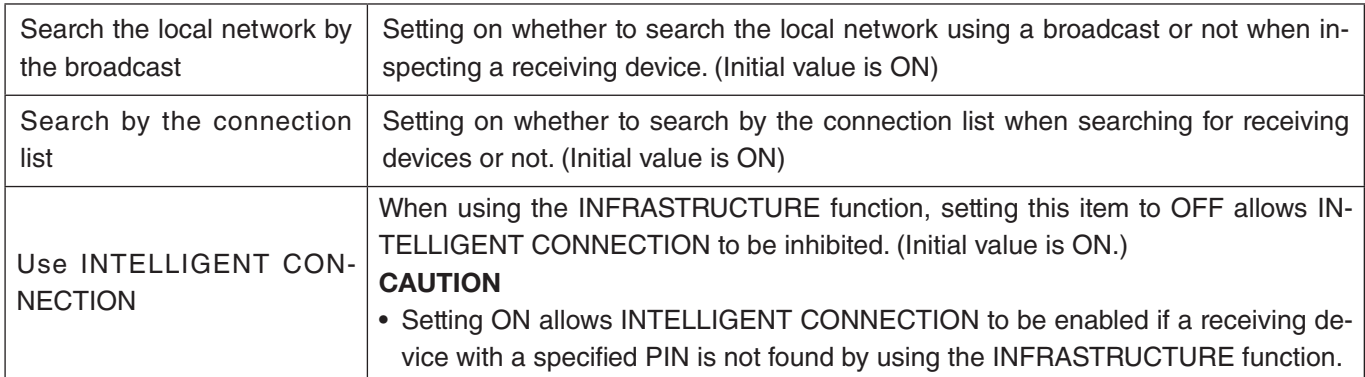

#### **[About] tab**

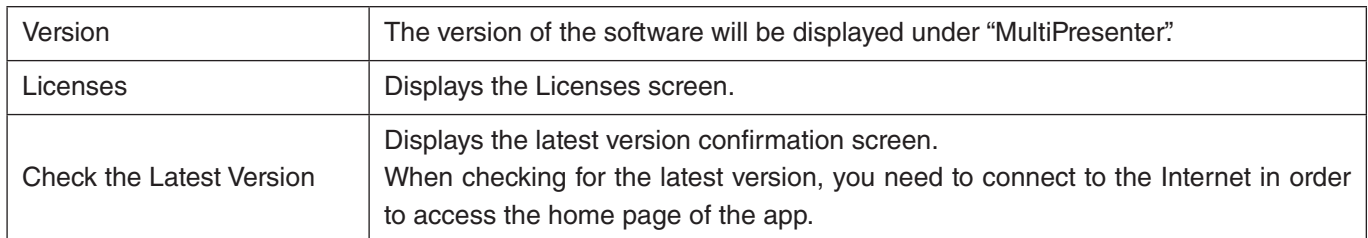

# **5-9. QR Code for Wi-Fi Connection**

When this app is connected to the receiving device with Intelligent Connection (One-time PIN code), a QR code available on the iOS terminal for Wi-Fi connection is displayed.

By capturing the QR code on the Camera app of your iOS terminal, you can perform auto Wi-Fi connection on the MultiPresenter app (for iOS) instead of manual Wi-Fi connection. For using QR code, see the user manual of the MultiPresenter application (for Android/iOS).

#### **Caution**

• This feature is available when a terminal with iOS 11 or later is connected to the receiving device with Wi-Fi connection.

# **5-10. Quit**

Quits the app.

Returns to the original wireless LAN setting when you are connected to the receiving device with "Intelligent Connection".

# <span id="page-10-0"></span>**6. Edit Connection List**

When using the connection list, multiple receiving devices can be grouped for management purposes. For example, when installing receiving devices in each meeting room or classroom and so on, it is convenient to search receiving devices quickly if the IP address of each receiving device is registered in the connection list in advance.

By the registration, the app automatically searches devices. You can also narrow down the receiving devices that you want to find in a group.

In addition, you can also Export the connection list as a file or Import it to another computer or smart phone and so on for sharing purposes.

# **6-1. Edit/Import/Export screen**

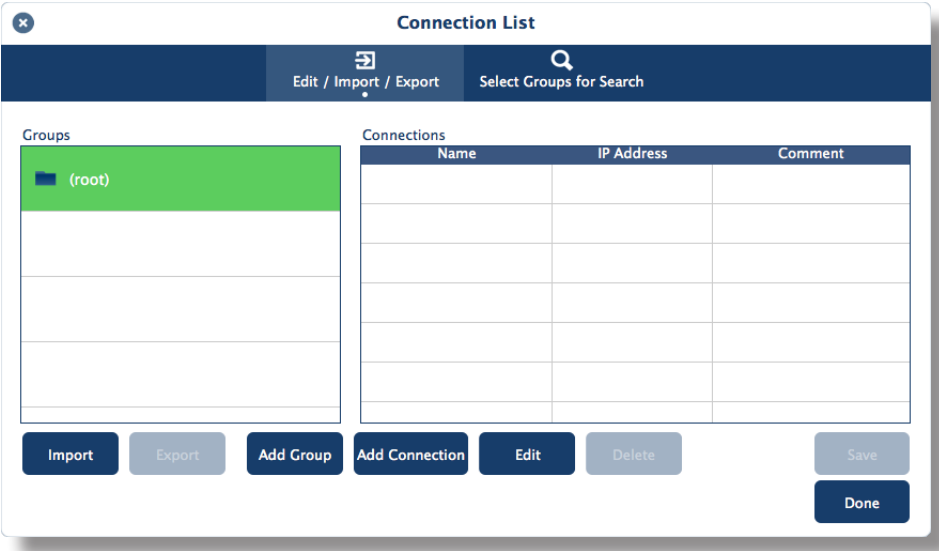

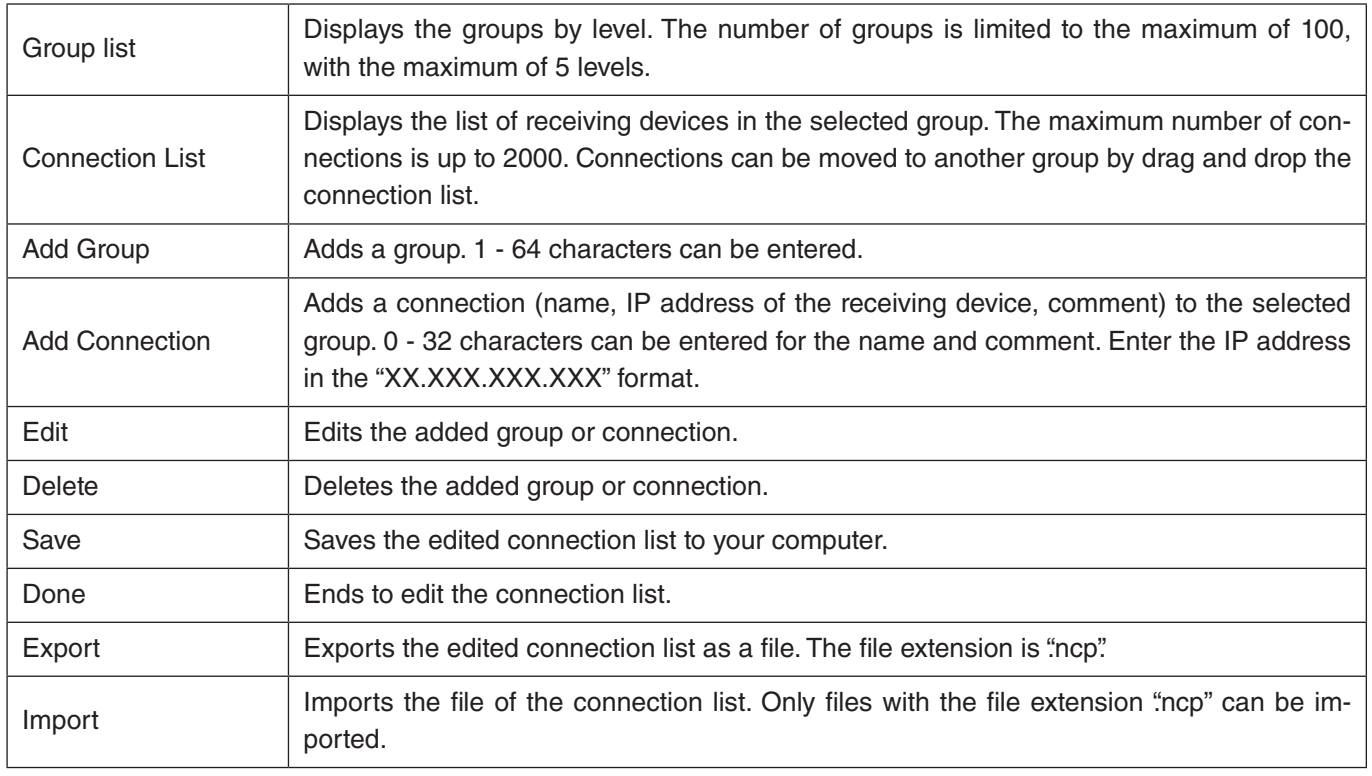

**Note**

If this app does not start or when it is not connected, double-click a file (.ncp) in the connection list to import it.

# <span id="page-11-0"></span>**6-2. Select Groups for Search screen**

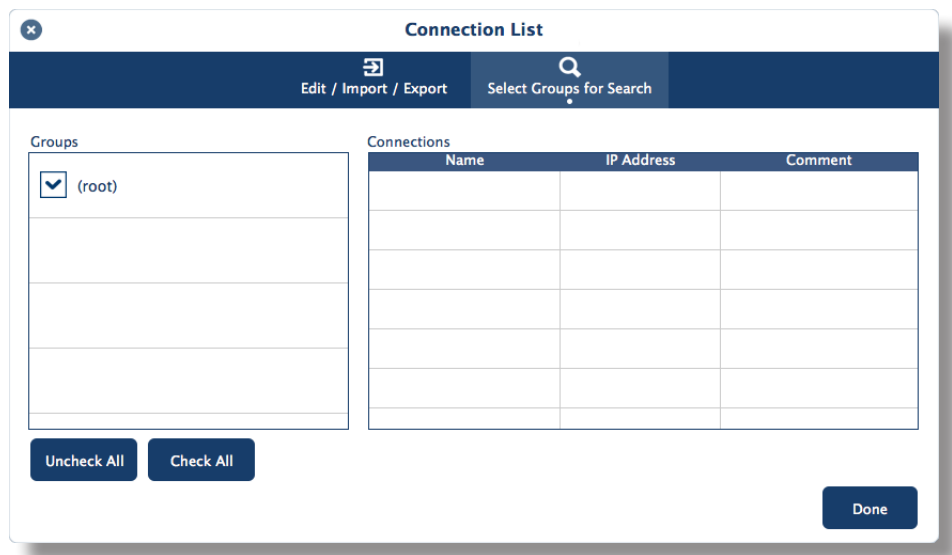

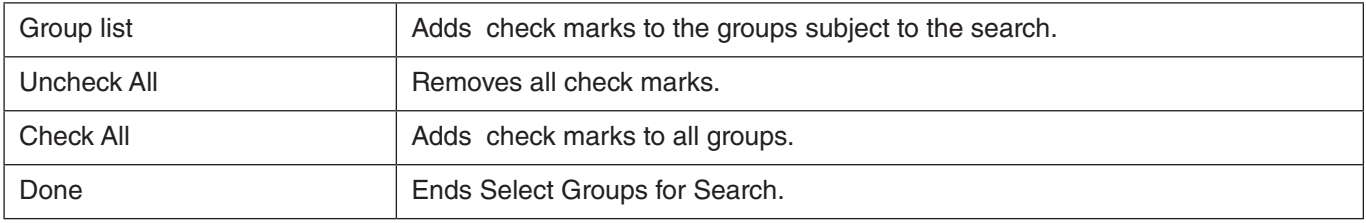

## **Caution**

• The connection list of the app is not compatible with the Connection Target List of Image Express Utility 2.0 and Image Express Utility Lite.

# <span id="page-12-0"></span>**7. Trademarks**

- • MultiPresenter is a trademark or registered trademark of NEC Display Solutions, Ltd. in Japan and other countries.
- • Windows is a registered trademark or trademark of Microsoft Corporation in the United States and other countries.
- Android and Google Play are registered trademarks or trademarks of Google Inc.
- macOS, OS X are trademarks of Apple Inc. registered in the US and other countries.
- iOS is a trademark or registered trademark of Cisco in the United States and other countries, which is used under license.
- • App Store is a service mark of Apple Inc.
- • Wi-Fi is a registered trademark of the Wi-Fi Alliance.
- QR Code is a registered trademark or trademark of DENSO WAVE INCORPORATED in Japan and other countries.
- • Other manufacturer names and product names mentioned in the instruction manual are registered trademarks or trademarks of their respective companies.

Things to note

- (1) Unauthorized copying of a portion or all of the contents of this document is prohibited.
- (2) The contents of this document are subject to change without prior notice.
- (3) All efforts have been made to ensure the contents of this document are correct. Please contact us should you have any questions or notice any errors or omissions.
- (4) Terms notwithstanding (3), please note that our company will not be liable in any way whatsoever for any damages or lost profits etc. incurred as a result of using this document.

© NEC Display Solutions, Ltd. 2016-2018 Ver.4 11/18

The contents of this document may not be reproduced or modified without the permission of NEC Display Solutions, Ltd.